# **ΟΔΗΓΙΕΣ ΕΚΔΟΣΗΣ ΤΙΜΟΛΟΓΙΩΝ ΜΕΣΩ FARMAKON**

## ΤΙΜΟΛΟΓΙΑ ΠΡΟΣ ΠΕΛΑΤΕΣ

- 1. Ȁινήσεις -> Ȇωλήσεις -> Ȇαραστατικά πωλήσεων
- 2. Ȁωδικός Ȁίνησης: Τιμολόγιο Δελτίο Αποστολής / Τιμολόγιο Δελτίο Αποστολής (Μετρητοίς)
- 3. Συμπλήρωση πεδίων : πελάτης, είδη (δυνατότητα προσαρμογής ποσοτήτων και εκπτώσεων)
- 4. Επιλογή σειρά (π.χ. 00)
- 5. F12 για εκτύπωση / έκδοση παραστατικού με δυνατότητα επιλογής αντιτύπων

ΣΗΜΕΙΩΣΗ: Τιμολόγιο δελτίο αποστολής = επί πιστώσει Τιμολόγιο δελτίο αποστολής (μετρητοίς) = πραγματοποιηθεί αυτόματα και εξόφληση του ποσού στην καρτέλα του πελάτη

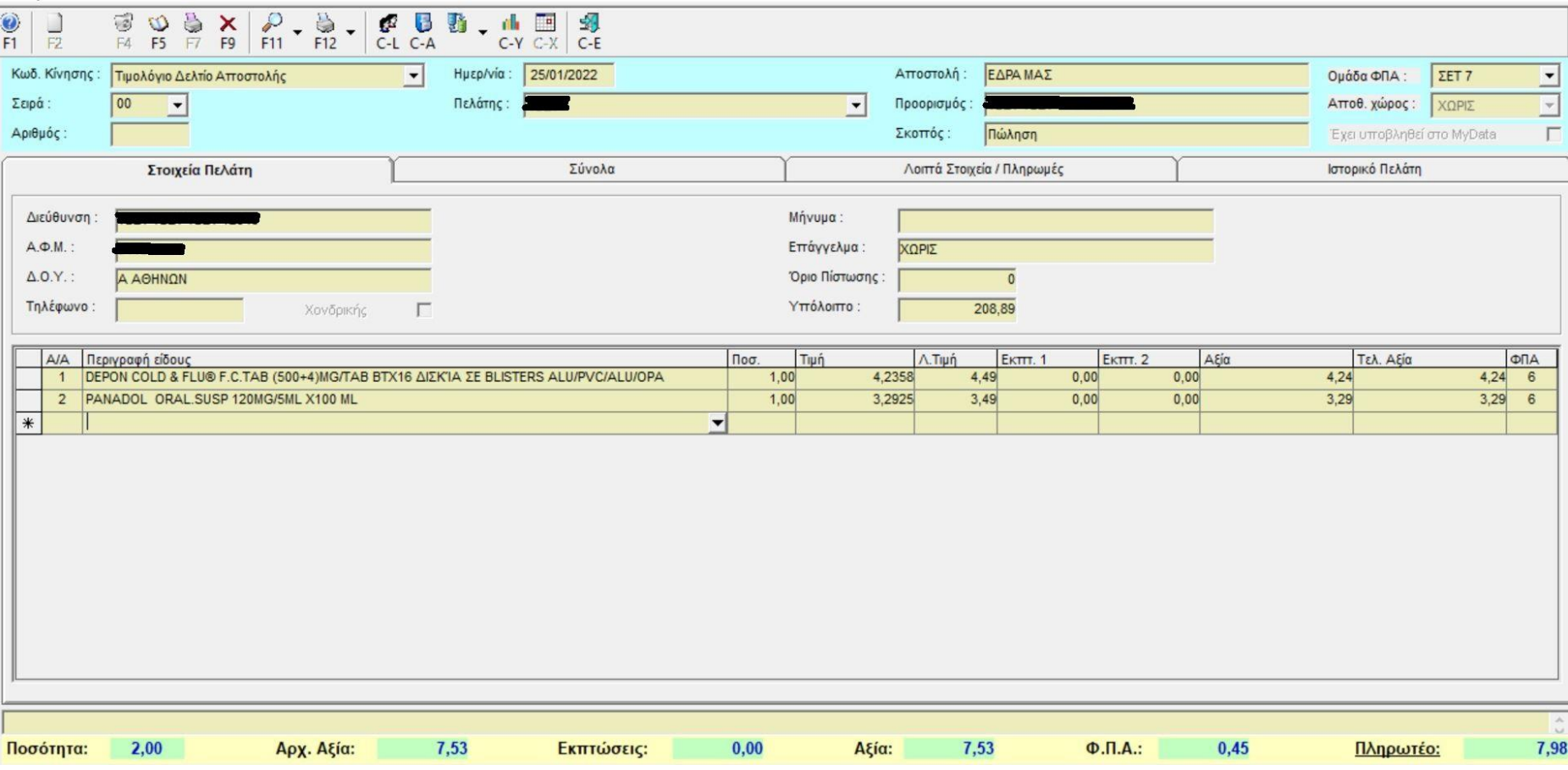

### ΝΕΤΑΤΡΟΠΗ ΤΙΜΟΛΟΓΙΟΥ ΠΡΟΣ ΠΕΛΑΤΗ ΣΕ ΠΙΣΤΩΤΙΚΟ ΤΙΜΟΛΟΓΙΟ (ΠΟΣΟΤΗΤΑ / ΑΞΙΑ)

- 1. Ȁινήσεις -> Ȇωλήσεις -> Ȇαραστατικά πωλήσεων
- 2. Επιλέγετε βέλος δίπλα από το F11 και κατόπιν την επιλογή "Μετατροπή σε..."
- 3. Με τη βοήθεια των φίλτρων αναζήτησης βρίσκετε και επιλέγετε το παραστατικό που επιθυμείτε να μετατρέψετε σε πιστωτικό.
- 4. Στο κάτω μέρος της οθόνης στο πεδίο "Κωδικός Κίνησης" Επιλέγετε Πιστωτικό ποσότητα / αξία και ΟΚ
- 5. Στο παραστατικό που σας εμφανίζεται επιλέγετε σειρά (π.χ.00) και F12 για έκδοση του.

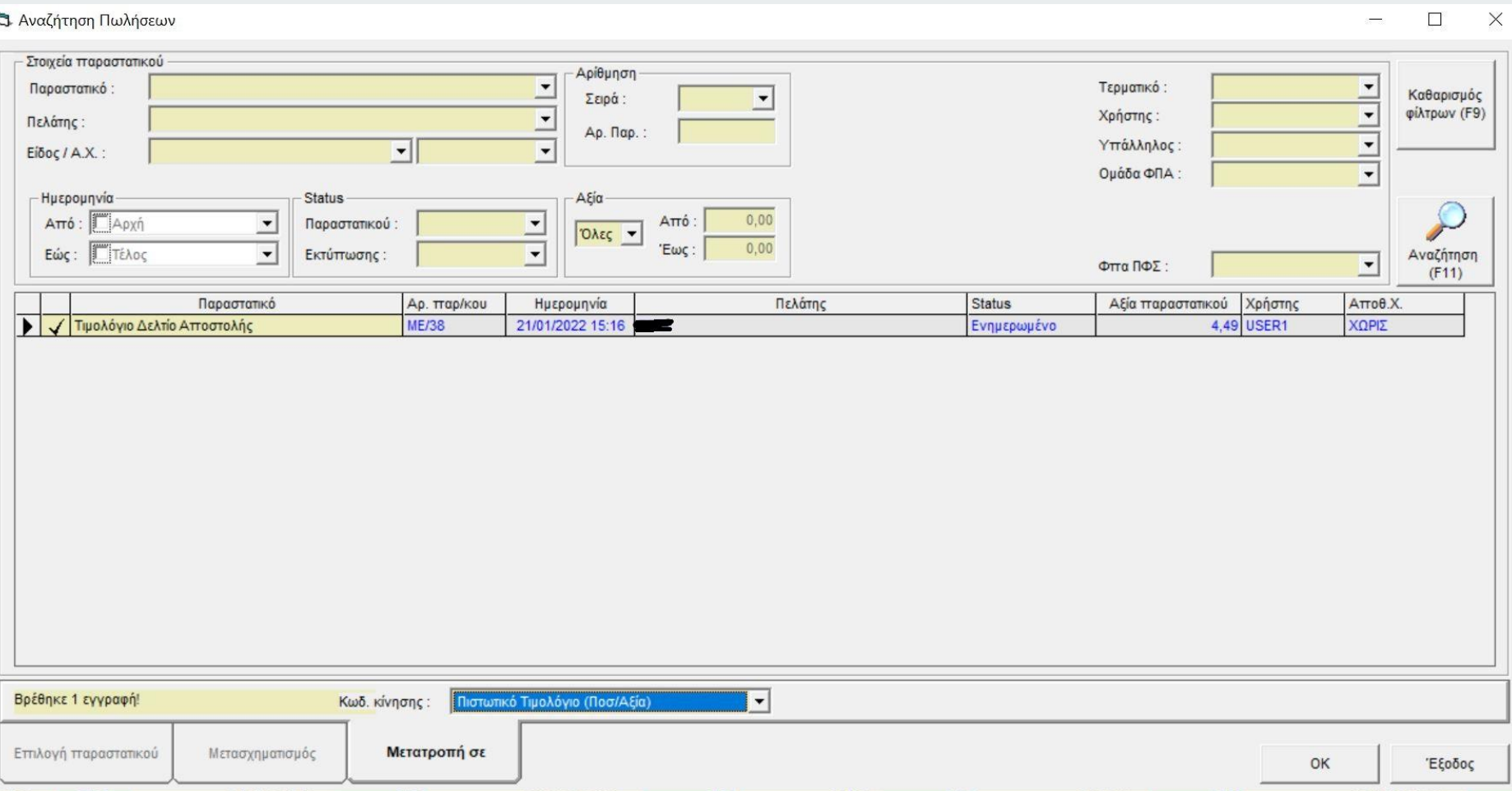

### ΕΠΙΣΤΡΟΦΕΣ ΣΕ ΠΡΟΜΗΘΕΥΤΗ

- 1. Αγορές -> Ȇαραστατικά αγορών
- 2. Στον κωδικό κίνησης επιλέγετε ''Δελτίο Αποστολής σε Ȇρομηθευτή''
- 3. Στο πεδίο ''Ȇρομηθευτής'' επιλέγετε το όνομα του προμηθευτή σας
- 4. Στο πεδίο ''Ȇεριγραφή είδους'' προσθέτετε τα είδη προς επιστροφή
- 5. Επιλέγετε σειρά (π.χ. 00)
- 6. Επιλέγετε το F12 για έκδοση του δελτίου με δυνατότητα επιλογής αντιτύπων

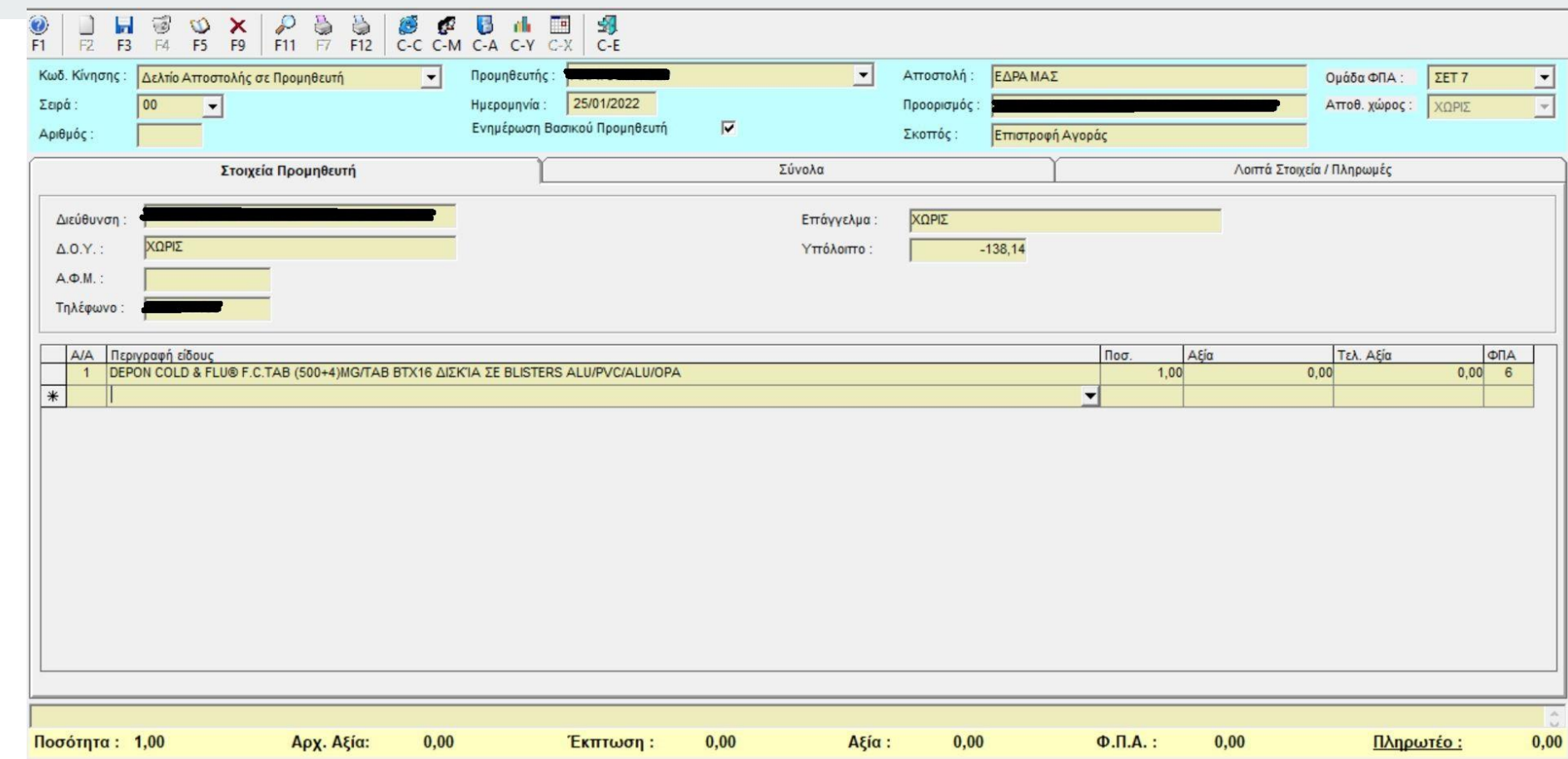

### ΤΙΜΟΛΟΓΙΑ ΠΡΟΣ ΤΑΜΕΙΑ

ΤΙΜΟΛΟΓΙΟ ΠΩΛΗΣΗΣ (ΑΣΦ. ΤΑΜΕΙΑ)

- 1. Ταμεία -> Ȇληρ. Ȁαταστάσεις ταμείων -> Ȁαταστάσεις Ταμείων
- 2. Επιλογή μηνός καιταμείου που θέλω να εκδώσω τιμολόγιο
- 3. Επιλογή F3 για δημιουργία τιμολογίου για το χρονικό διάστημα που θέλω
- 4. Επιλέγω ΟΚ στο χρονικό διάστημα και ΝΑΙ στην προβολή του/των τιμολογίου/-ων
- 5. Έλεγχος ποσών
- 6. Επιλογή σειράς (π.χ. 00)
- 7. F12 για εκτύπωση / έκδοση με δυνατότητα επιλογής αντιτύπων
- 8. Ακολουθώ την ίδια διαδικασία για όσα τιμολόγια έχουν δημιουργηθεί αυτόματα

ΠΡΟΣΟΧΗ! Πριν εκδώσω τιμολόγια μέσα από το πρόγραμμα πρέπει να έχω πραγματοποιήσει έλεγχο και όπου χρειάζεται συμπλήρωση στα στοιχεία των ταμείων μέσα από το μενού Ταμεία -> αρχείο ταμείων

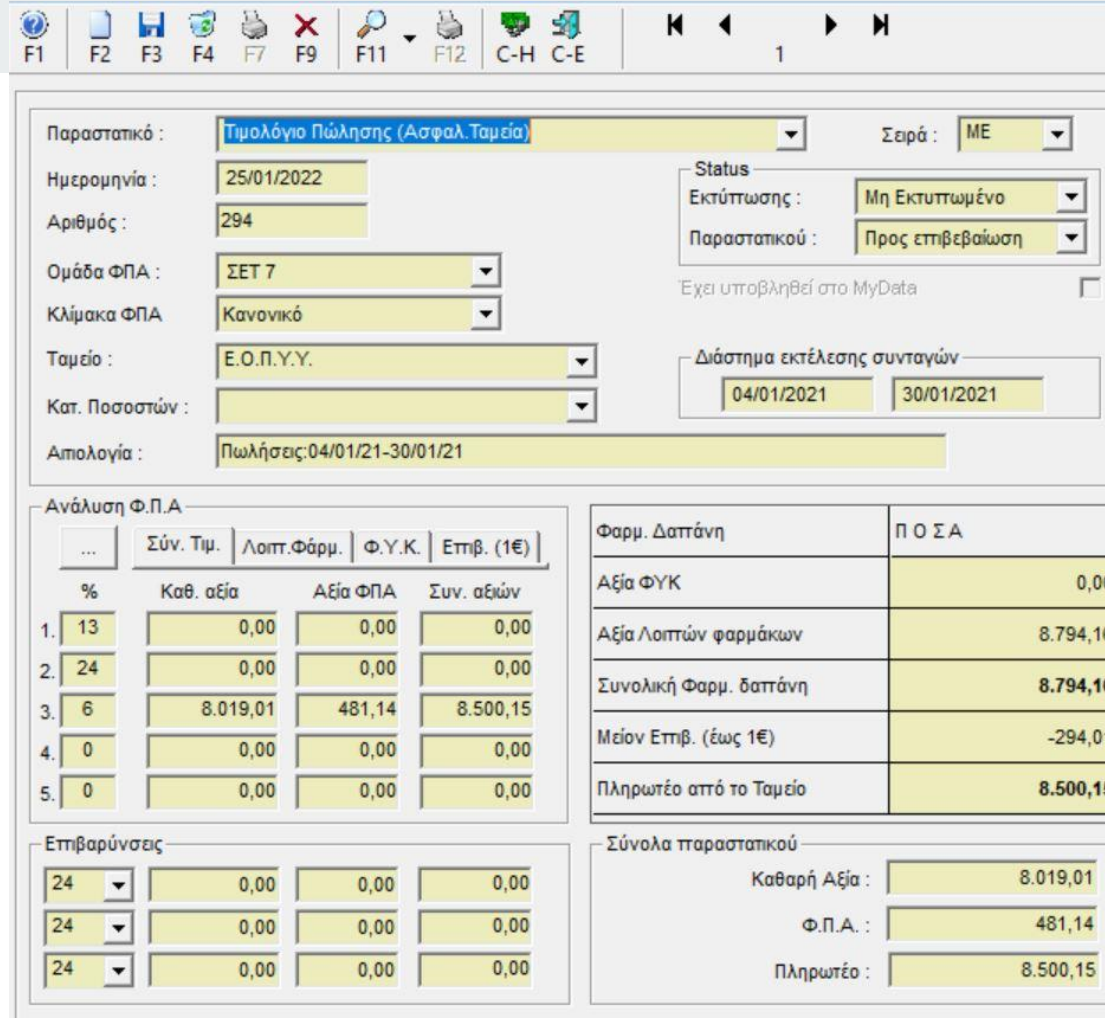

and the state of the state of

#### ΤΙΜΟΛΟΓΙΟ ΠΩΛΗΣΗΣ (ΑΣΦ. ΤΑΜΕΙΑ) ΠΡΟΣ Ε.Ο.Π.Υ.Υ. ΑΝΑΛΩΣΙΜΑ Κ.Λ.Π.

- 1. Ταμεία -> Τιμολόγηση ταμείων
- 2. Επιλέγετε τον κωδικό κίνησης ''Τιμολόγιο Ȇώλησης (Ασφ. Ταμεία)''
- 3. Συμπληρώνετε τα πεδία : Ταμείο (102), κατηγ. ποσοστών (π.χ. παροχής υγειονομικού υλικού), αιτιολογία
- 4. Συμπληρώνετε τις συνολικές ή τις καθαρές αξίες με βάση τα ποσά που μου έχουν δοθεί από το e-ΔΑΠΥ
- 5. Επιλέγετε σειρά (π.χ. 00)
- 6. F12 για εκτύπωση / έκδοση τιμολογίου με δυνατότητα επιλογής αντιτύπων

ΠΡΟΣΟΧΗ! Εκδίδετε ένα τιμολόγιο για κάθε κατηγορία συνταγών που έχετε εκτελέσει. Εάν δηλαδή έχετε εκτελεσμένες συνταγές και στις 3 κατηγορίες των αναλωσίμων θα εκδώσετε με τα παραπάνω βήματα 3 διαφορετικά τιμολόγια.

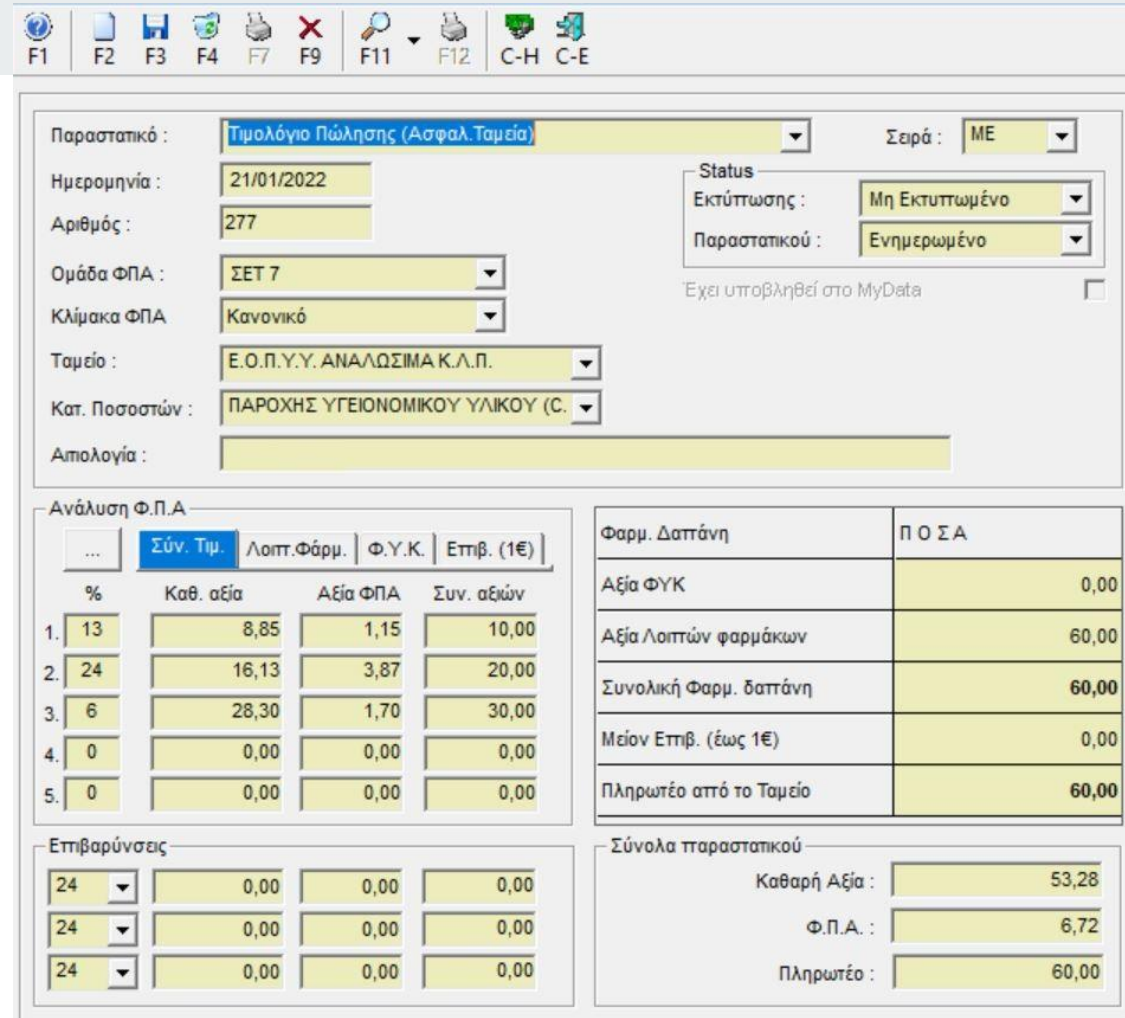

the control of the control of the

### ΤΙΜΟΛΟΓΙΟ ΠΑΡΟΧΗΣ ΥΠΗΡΕΣΙΩΝ (ΑΣΦ. ΤΑΜΕΙΑ) - ΓΙΑ ΡΑΝΤΕΒΟΥ ΕΜΒΟΛΙΑΣΜΩΝ

- 1. Ταμεία -> Τιμολόγηση Ταμείων
- 2. Επιλέγετε ως κωδικό κίνησης το παραστατικό ''Τιμολόγιο Ȇαροχής Υπηρεσιών (Ασφ. Ταμεία)''
- 3. Συμπληρώνετε τα πεδία: Ταμείο(101-Ε.Ο.Π.Υ.Υ.), Κατηγ. Ποσοστών (ΧΩΡΙΣ), Αιτιολογία
- 4. Συμπληρώνετε στο ποσοστό ΦȆΑ 24% στην καθαρή αξία τον αριθμό των ραντεβού όπως φαίνεται μέσα από τη σελίδα της ΚΜΕΣ
- 5. Επιλέγετε σειρά (π.χ. ΕΠ) ΠΡΟΣΟΧΗ! Σε αυτό το παραστατικό το ταμείο έχει αιτηθεί να υπάρχει ξεχωριστή σειρά
- 6. F12 για έκδοση με δυνατότητα επιλογής αντιτύπων

### 

![](_page_15_Picture_14.jpeg)

### ΤΙΜΟΛΟΓΙΟ ΜΕΣΩΝ ΑΥΤΟΔ/ΚΗΣ ΔΟΚΙΜΑΣΙΑΣ COVID-19 (ΑΣΦ. ΤΑΜΕΙΑ) - ΓΙΑ ΔΙΑΘΕΣΗ SELF **TEST**

- 1. Ταμεία -> Τιμολόγηση Ταμείων
- 2. Επιλέγετε ως κωδικό κίνησης το παραστατικό ''Τιμολόγιο (Μέσων αυτοδιαγνωστικής δοκιμασίας COVID-19)''
- 3. Συμπληρώνετε τα πεδία: Ταμείο(101-Ε.Ο.Π.Υ.Υ.), Κατηγ. Ποσοστών (ΧΩΡΙΣ), Αιτιολογία
- 4. Συμπληρώνετε στο ποσοστό ΦȆΑ 0% στην καθαρή αξία τον αριθμό των ραντεβού όπως φαίνεται μέσα από τη σελίδα της ΚΜΕΣ
- 5. Επιλέγετε σειρά (π.χ. ΕΤ) ΠΡΟΣΟΧΗ! Σε αυτό το παραστατικό το ταμείο έχει αιτηθεί να υπάρχει ξεχωριστή σειρά
- 6. F12 για έκδοση με δυνατότητα επιλογής αντιτύπων

![](_page_17_Picture_0.jpeg)

a sa kacamatan ing Kabupatèn Bandar

![](_page_17_Picture_6.jpeg)

### ΕΚΔΟΣΗ ΠΙΣΤΩΤΙΚΟΥ ΤΙΜΟΛΟΓΙΟΥ (REBATE)

- 1. Ταμεία -> Τιμολόγηση Ταμείων
- 2. Επιλογή κωδικού κίνησης ''Ȇιστωτικό τιμολόγιο (Ασφ. Ταμεία)''
- 3. Επιλογή ταμείου "Ε.Ο.Π.Υ.Υ."
- 4. Συμπλήρωση αιτιολογίας όπως απεικονίζεται στη σελίδα της ΚΜΕΣ
- 5. Συμπλήρωση ποσών ανά ποσοστό ΦΠΑ
- 6. Επιλογή Σειράς (π.χ. 00)
- 7. Επιλογή F12 για εκτύπωση με δυνατότητα επιλογής αντιτύπων

![](_page_19_Picture_7.jpeg)

**Contract Contract Contract** 

### ΜΕΤΑΤΡΟΠΗ ΤΙΜΟΛΟΓΙΟΥ ΠΡΟΣ ΤΑΜΕΙΑ ΣΕ ΑΝΤΙΣΤΟΙΧΟ ΠΙΣΤΟΤΙΚΟ ΤΙΜΟΛΟΓΙΟ

- 1. Ταμεία -> Τιμολόγηση Ταμείων
- 2. Στο βέλος δίπλα από το F11 επιλέγετε την ένδειξη "Μετατροπή σε..."
- 3. Ȃε τη βοήθεια των φίλτρων αναζήτησης βρίσκετε και επιλέγετε το παραστατικό που θέλετε να μετατρέψετε στο αντίστοιχο πιστωτικό του
- 4. Στο κάτω μέρος της οθόνης, στον κωδικό κίνησης επιλέγετε το αντίστοιχο πιστωτικό και ΟΚ
- 5. Για να εκδώσετε το παραστατικό που σας εμφανίζεται επιλέγετε σειρά (π.χ. 00 ) και F12

ΠΡΟΣΟΧΗ! Εάν το παραστατικό που επιθυμείτε να πιστώσετε είναι τιμολόγιο παροχής υπηρεσιών (ασφ. ταμεία) θα επιλέξετε το αντίστοιχο πιστωτικό παροχής υπηρεσιών (ασφ. ταμεία). Αντίστοιχα αν είναι Τιμολόγιο μέσων (αυτοδ/κης δοκιμασίας Covid-19) τότε θα επιλέξετε το αντίστοιχο Πιστωτικό τιμολόγιο μέσων αυτοδ/κης δοκιμασίας Covid-19.

**ΣΗȂΕǿΩΣΗ: Ȁατά την έκδοση πιστωτικού επιλέγετε την αντίστοιχη σειρά που έχει εκδοθεί το αρχικό τιμολόγιο**

Υπάρχει η δυνατότητα ακύρωσης τυχόν λάθος πιστωτικού τιμολογίου που έχετε εκδώσει με δύο απλά βήματα:

- 1. Ȃεταβαίνετε στο αντίστοιχο μενού που έχετε εκδώσειτο πιστωτικό τιμολόγιο και από το μενού αναζήτησης (F11) το αναζητάτε με τη βοήθεια των φίλτρων καιτο επιλέγετε.
- 2. Επιλέγετε το F7 για έκδοση ακυρωτικού

# ΣΥΜΠΛΗΡΩΜΑΤΙΚΕΣ ΠΛΗΡΟΦΟΡΙΕΣ ΒΟΗΘΗΤΙΚΕΣ ΓΙΑ ΤΗΝ ΕΚΔΟΣΗ ΤΙΜΟΛΟΓΙΩΝ

# **Πώς μπορώ να δημιουργήσω πελάτη με σκοπό την έκδοση τιμολογίου;**

- 1. Ȇελάτες -> Αρχείο πελατών
- 2. F2 για τη δημιουργία νέας εγγραφής
- 3. Συμπληρώση: επωνυμίας, στοιχείων διεύθυνσης, ΑΦΜ και στην καρτέλα λοιπά Δ.Ο.Υ.
- 4. F3 για καταχώρηση

Υπάρχει η δυνατότητα να δημιουργήσετε πελάτη και μέσα άντλησης στοιχείων από την ΑΑΔΕ. Προηγουμένως θα πρέπει να έχετε συμπληρώσει στο μενού Παράμετροι -> Στοιχεία φαρμακείου -> Ηλεκτρονικές υπηρεσίες ->ΑΑΔΕ. Αφού έχετε συμπληρώσειτους κωδικούς σας μπορείτε να μεταβείτε στο μενού Πελάτες -> Αρχείο πελατών, να πατήσετε F2 για νέα εγγραφή, να συμπληρώσετε το ΑΦΜ του

![](_page_23_Picture_6.jpeg)

πελάτη και για τε αυτή την ένδειξη

# **Πώς μπορώ να δημιουργήσω και να καταχωρήσω επάγγελμα στον πελάτη μου;**

#### ΔΗΜΙΟΥΡΓΙΑ ΕΠΑΓΓΕΛΜΑΤΟΣ:

- 1. Παράμετροι -> Γενικά -> Γενικοί Πίνακες -> ΔΟΥ.
- 2. Επιλέγετε F2 για δημιουργία νέας εγγραφής, συμπλήρωση περιγραφής
- 3. F3 για καταχώρηση

### ΚΑΤΑΧΩΡΗΣΗ ΕΠΑΓΓΕΛΜΑΤΩΣ ΣΕ ΠΕΛΑΤΗ

- 1. Ȇελάτες -> Αρχείο πελατών
- 2. Ȃέσω της αναζήτησης επιλέγετε τον πελάτη
- 3. Στην καρτέλα λοιπά στο πεδίο ''Επάγγελμα΄' επιλέγετε από τη λίστα την εγγραφή που επιθυμείτε
- 4. F3 για καταχώρηση

# **Πώς μπορώ να καταχωρήσω ένα νέο είδος στο πρόγραμμα ώστε να το συμπεριλάβω στο τιμολόγιό μου;**

- 1. Αποθήκη -> Αρχείο ειδών
- 2. F2 για καταχώρηση νέας εγγραφής
- 3. Συμπληρώνετε: περιγραφή, ομάδα (ΦΑΡΜΑΚΟ / ΠΑΡΑΦΑΡΜΑΚΟ), ομάδα ΦΠΑ (6%,13% ή 24%), τιμή χονδρικής Εάν πρόκειται για φάρμακο καλό είναι να συμπληρώσετε και τον κωδικό ΕΟΦ του είδους.
- 4. Μπορείτε συμπληρωματικά από την καρτέλα ΛΟΙΠΑ να επιλέξετε την ένδειξη "Μεταβ. Τιμή πώλησης'' ώστε να έχετε τη δυνατότητα προσαρμογής μετέπειτα τη λιανική τιμή του προϊόντος.
- 5. F3 για καταχώρηση εγγραφής
- 6. Μετάβαση στην καρτέλα Barcodes/Λήξεις
- 7. F2 συμπλήρωση barcode και F3 για καταχώρηση

ΠΡΟΣΟΧΗ! Συμπληρώνετε πάντα το πεδίο της χονδρικής τιμής και όχι της λιανικής διότι συμπληρώνοντας τη λιανική απορρυθμίζεται/επανυπολογίζεται το ποσοστό κέρδους.

# **Δε μπορώ να βρω τη ΔΟΥ του πελάτη μου. Πώς μπορώ να τη δημιουργήσω στο πρόγραμμα;**

- 1. Ȇαράμετροι -> Γενικά -> Γενικοί πίνακες
- 2. Επιλέγετε την καρτέλα ΔΟΥ
- 3. F2 για δημιουργία νέας εγγραφής
- 4. Συμπλήρωση περιγραφής
- 5. F3 για καταχώρηση